# **Алгоритм створення Курсу /з окремих модулів/ на ОСВІТНЬОМУ ПОРТАЛІ КЗВО «ОАНО»**

алгоритм створення Курсу аналогічний алгоритму створення Модулів

На сайті своєї організації відкриваєте вкладку ДИСТАНЦІЙНЕ НАВЧАННЯ МОЇ КУРСИ.

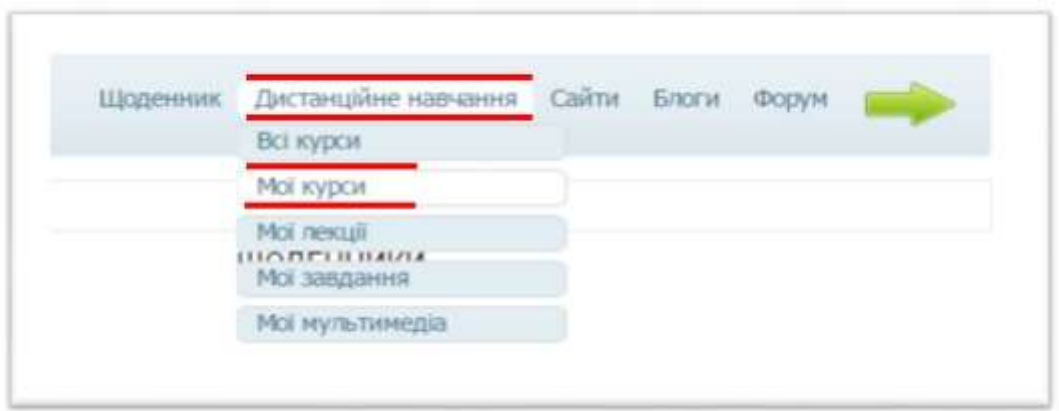

## ДОДАТИ КУРС АБО ЧАСТИНУ КУРСУ.

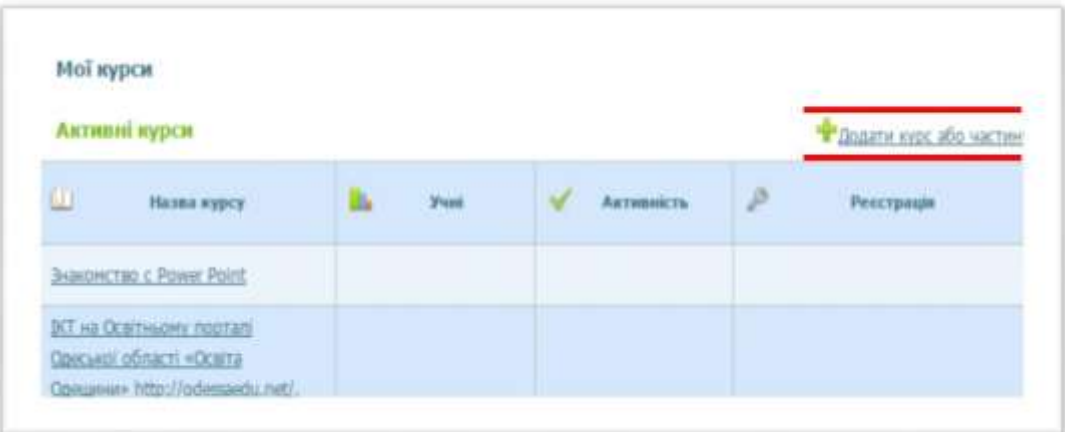

Перед початком створення КУРСУ визначаєте тип курсу (School course), загальні дані про курс (назва, опис).

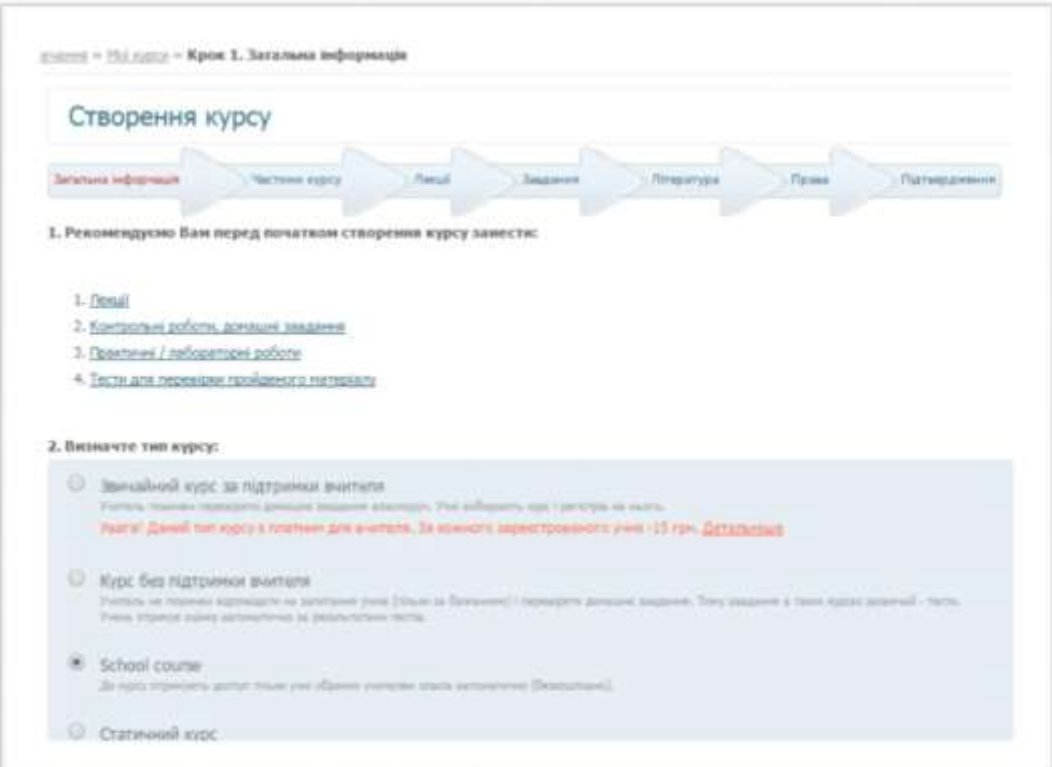

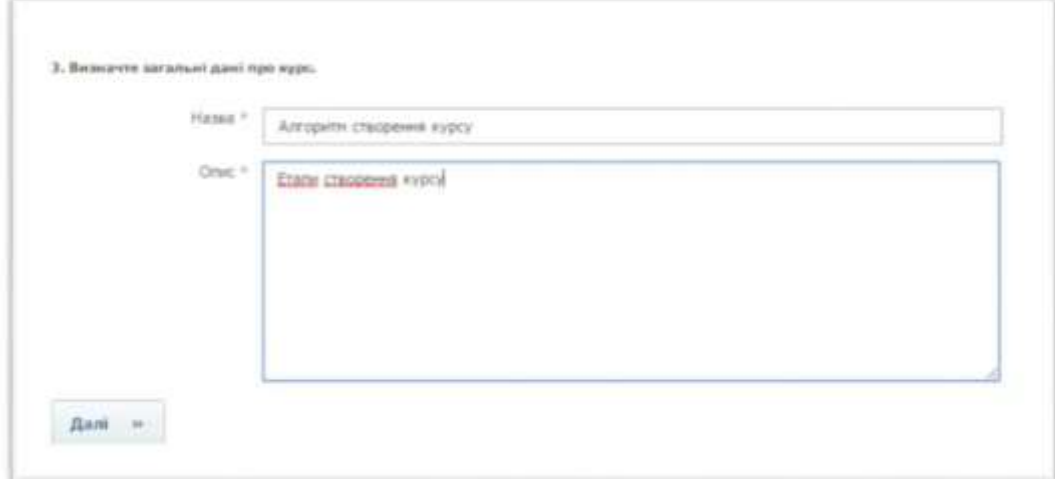

Натиснути кнопку **Далі.**

У вкладці **ЧАСТИНИ КУРСУ** зберігаються створені Вами модулі/підкурси, які увійдуть у Ваш курс дистанційного навчання. Для цього кликніть на посилання **ЗНАЙТИ.**

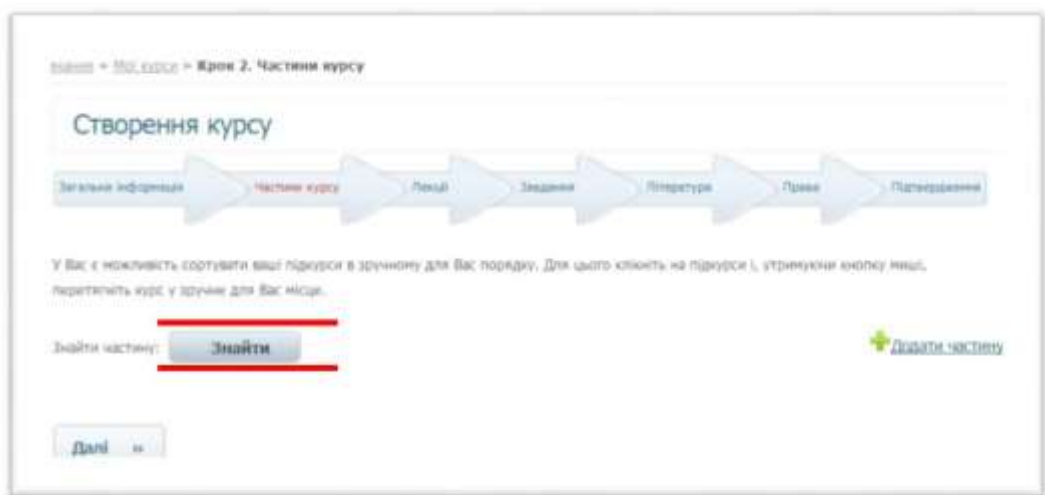

Система пропонує вибрати зі списку вже існуючих в системі частин курсу. Для цього кликніть **ВИБРАТИ**.

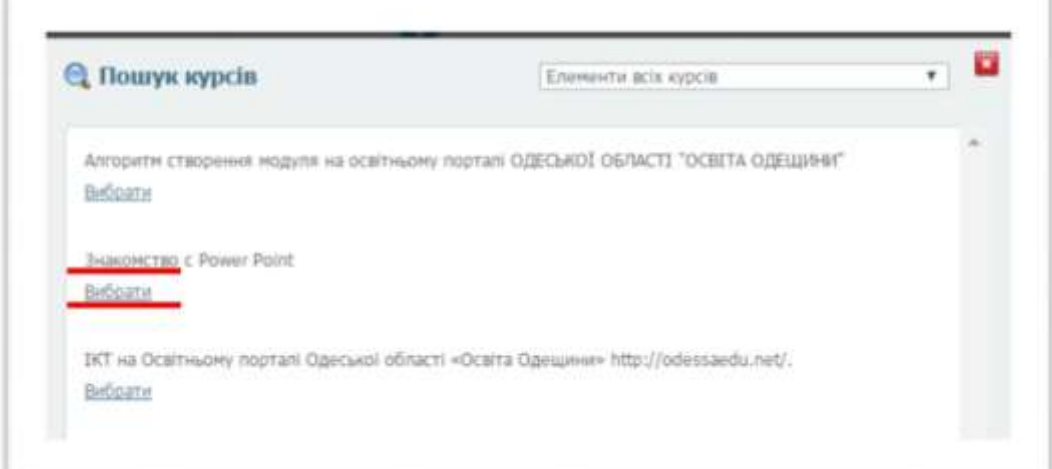

٠

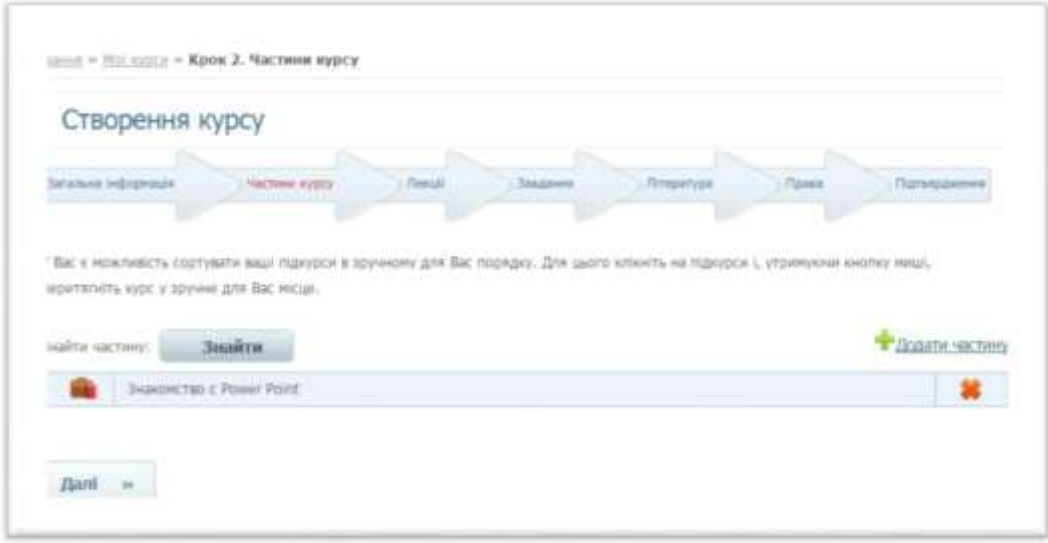

Повторюючи дії потрібну кількість разів, вводяться всі частини курсу.

### Натиснути кнопку **Далі.** До частин курсу Ви можете додавати Лекції, Завдання,

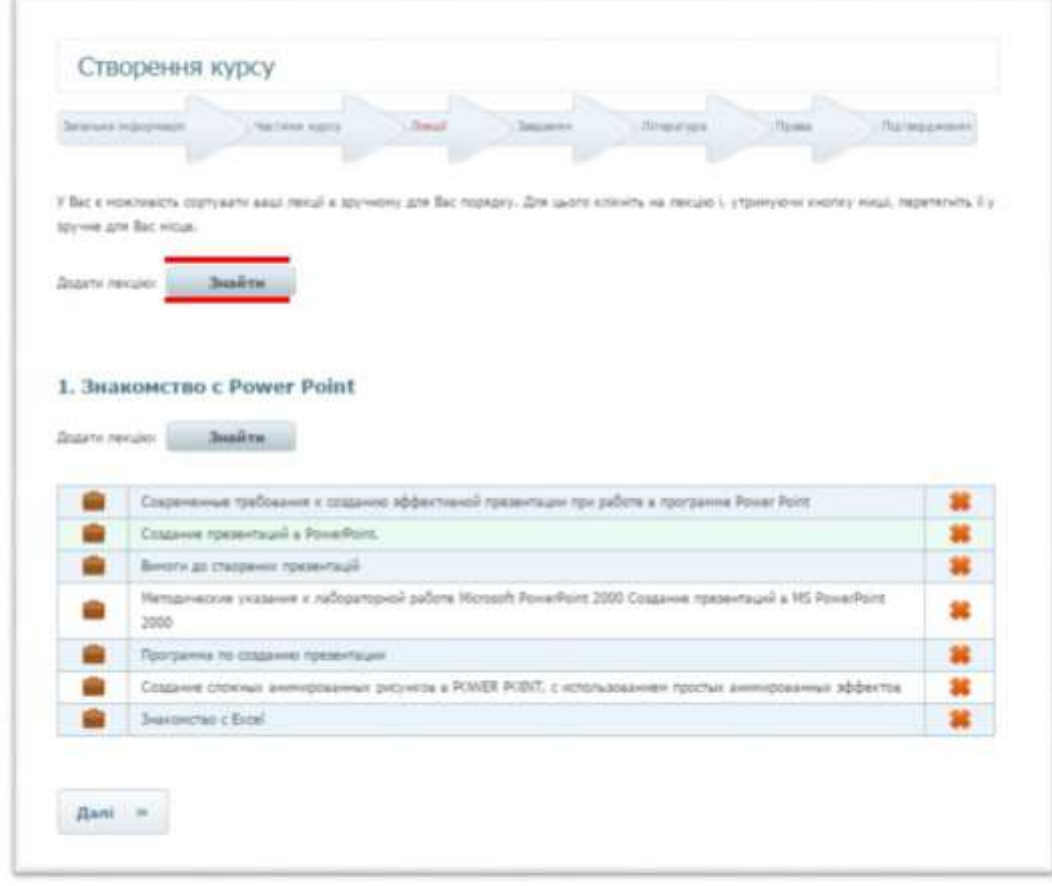

також Літературні джерела ЗАВАНТАЖИТИ КНИГУ.

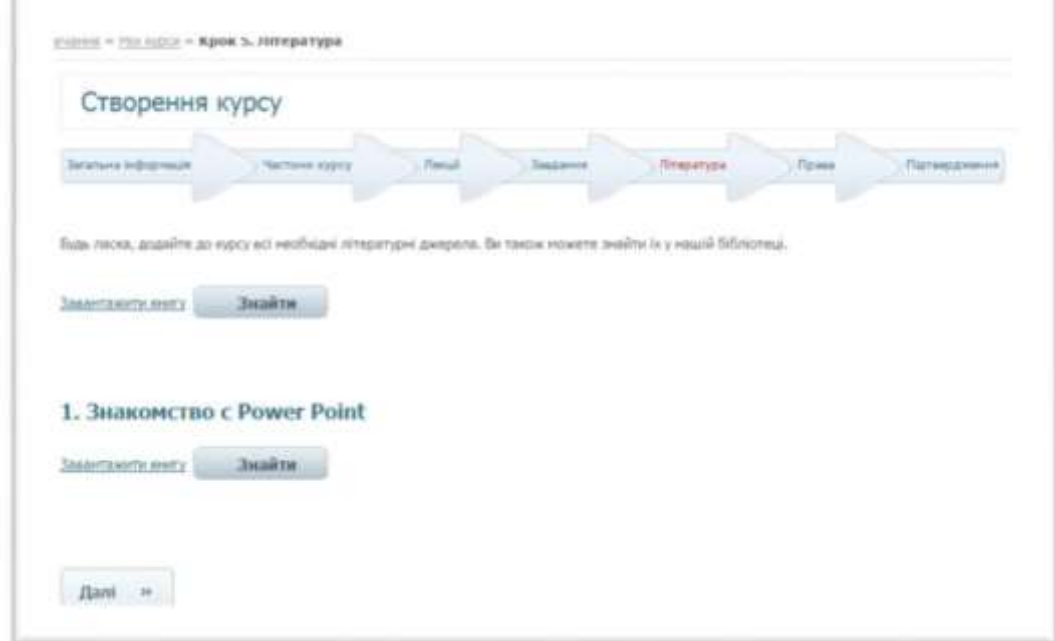

Натиснути кнопку **Далі.**

Система пропонує налаштувати права доступу різних категорій користувачів системи дистанційного навчання до курсу. Виберіть необхідні Вам налаштування доступу, вибравши за допомогою «миші» відповідні поля.

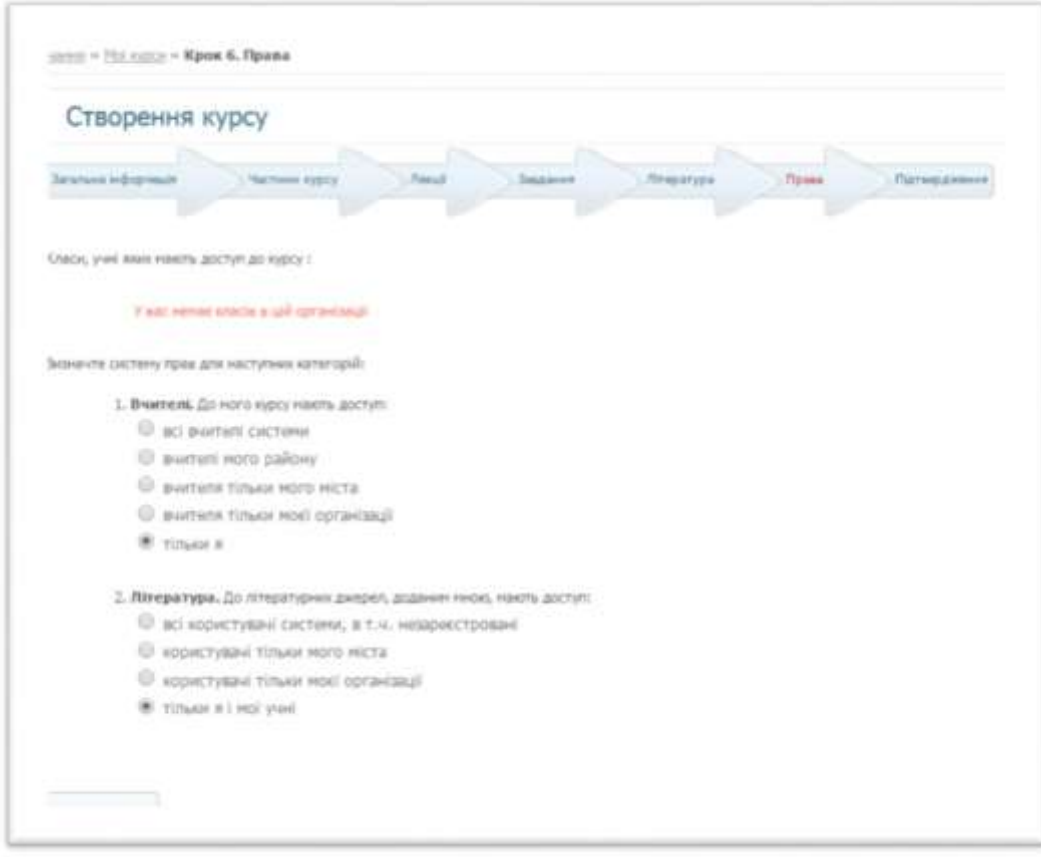

Натиснути кнопку **Далі.**

Процес створення курсу завершено. Ви можете відредагувати курс, натиснувши посилання **РЕДАГУВАТИ**.

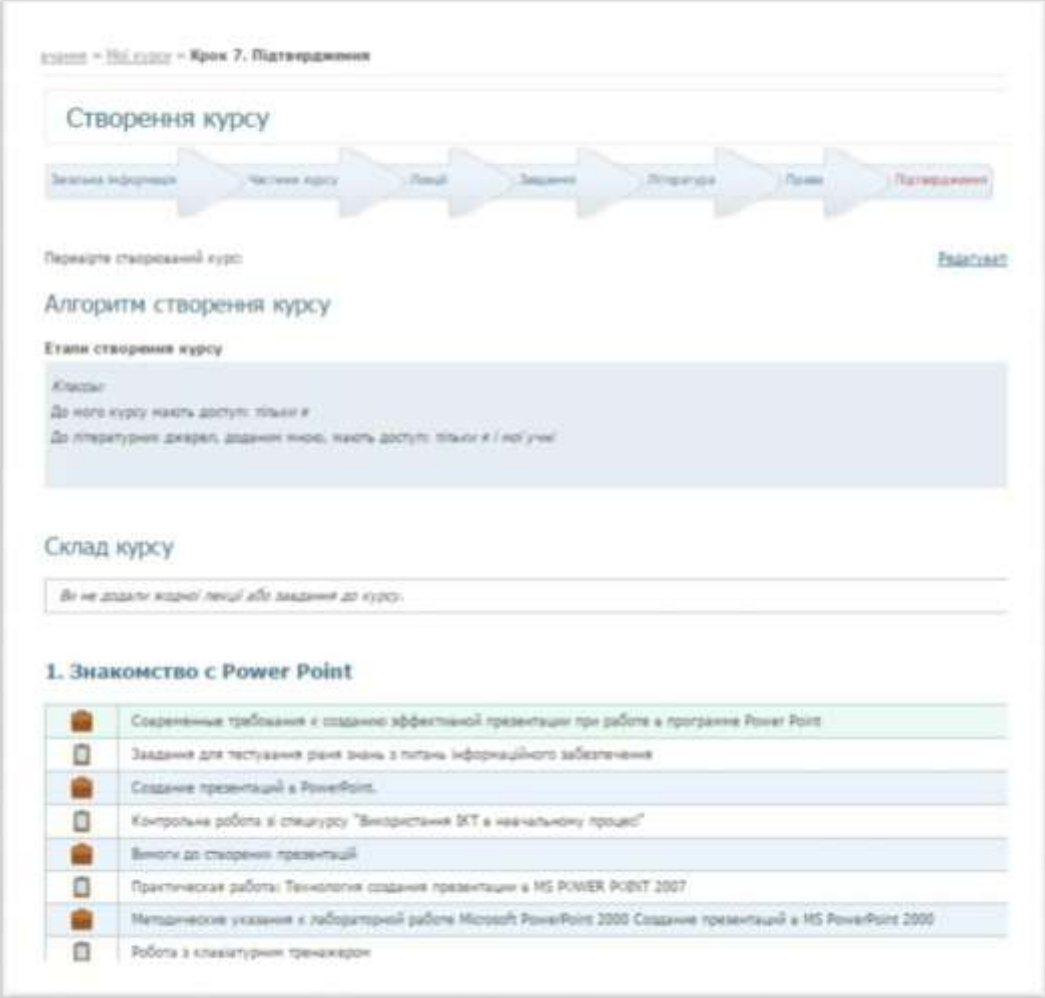

Натисніть кнопку **Далі**.

Після внесення Вами дистанційного курсу в систему, йому присвоюється статус «**АКТИВНИЙ**».

Курс буде розміщений в меню **МОЇ КУРСИ.**

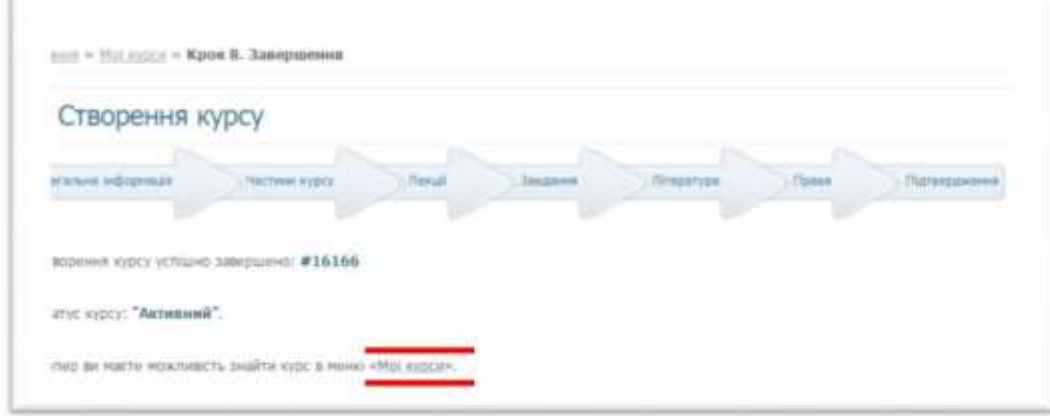

Натиснувши на посилання **МОЇ КУРСИ** Ви можете передивитися створений курс

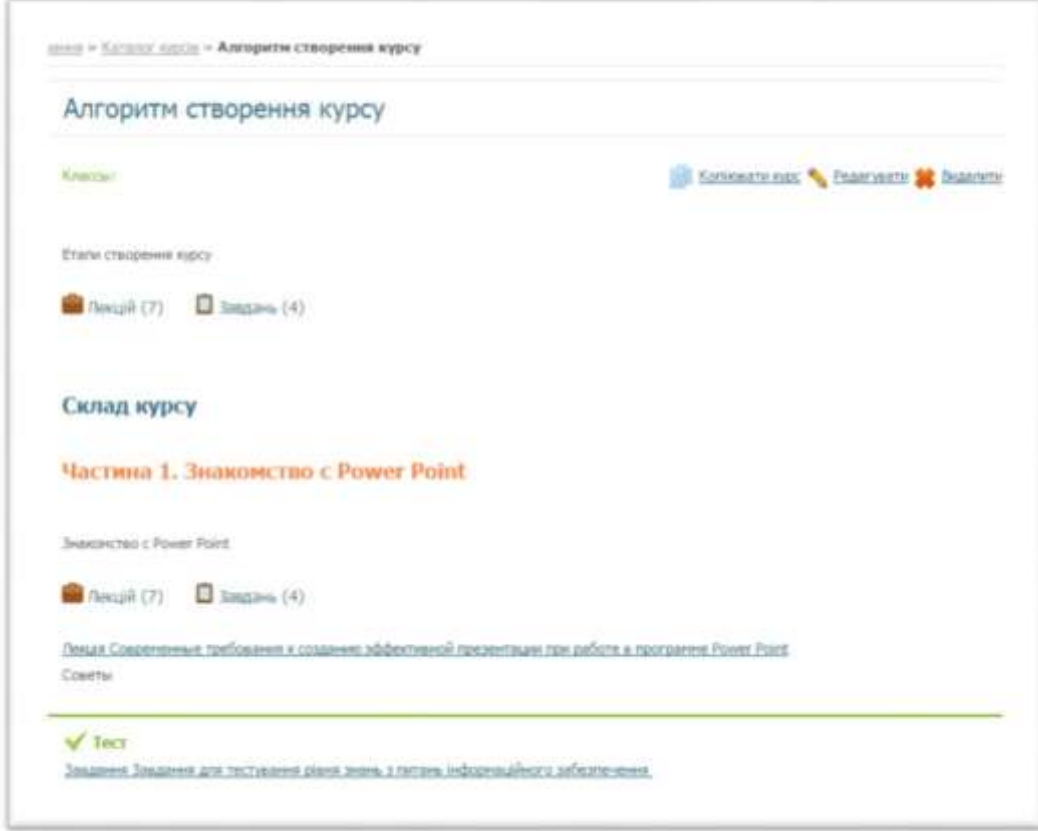

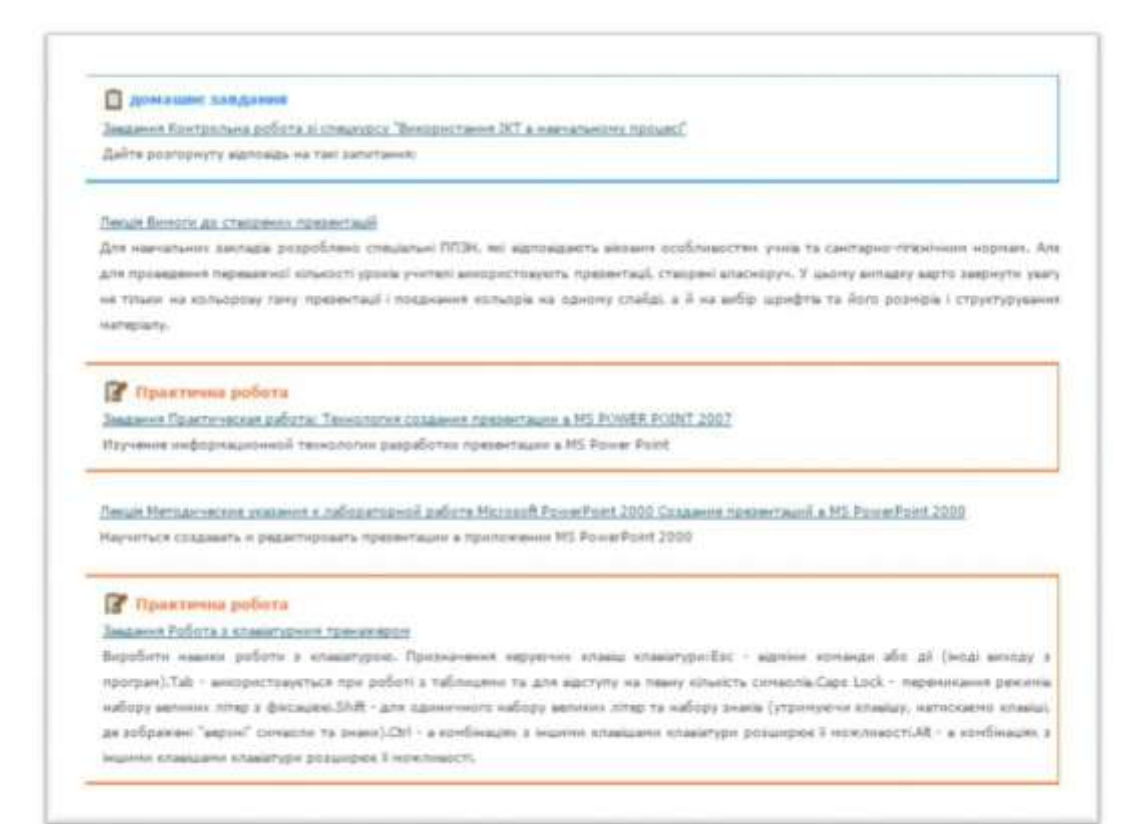

### **СКОПІЮВАТИ КУРС, РЕДАГУВАТИ АБО ВИДАЛИТИ.**

## *Перегляд існуючих в системі курсів дистанційного навчання*

Вибравши вкладку **КАТАЛОГ КУРСІВ / КАТАЛОГ ПО ОРГАНІЗАЦІЯХ,** Ви можете переглянути весь список курсів дистанційної освіти, які є в системі та скопіювати потрібний курс/модуль в свої курси. Курси згруповані за типами і по організаціям, від яких виступають викладачі-розробники.

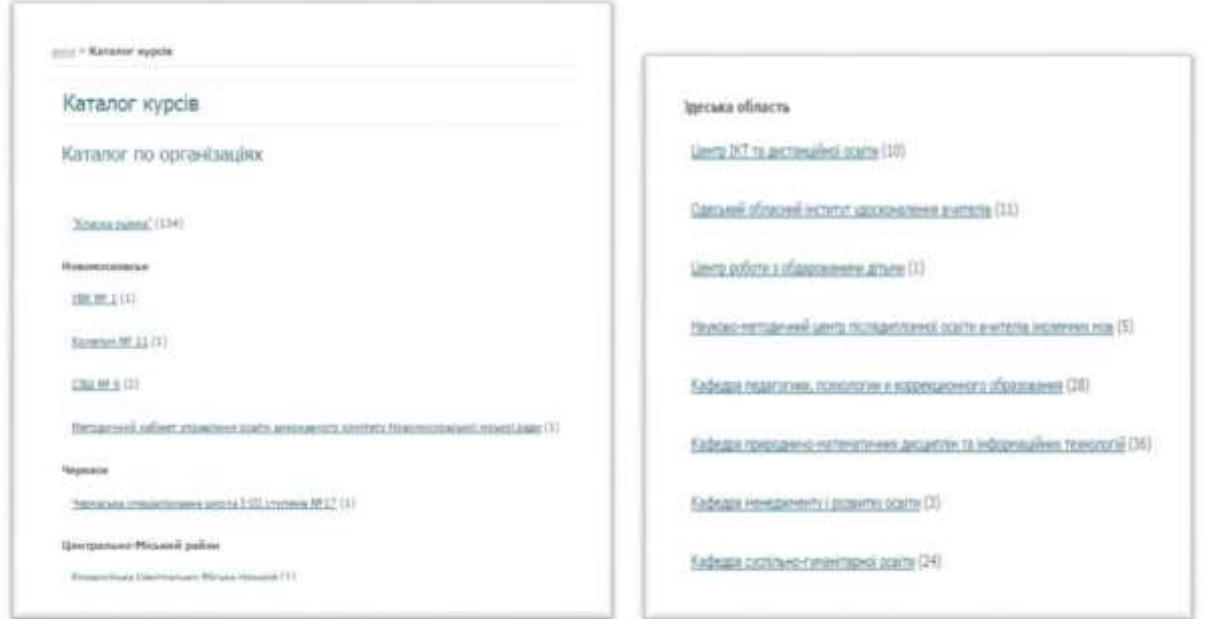

Вибравши організацію, ви можете переглянути список курсів, розроблених її вчителями

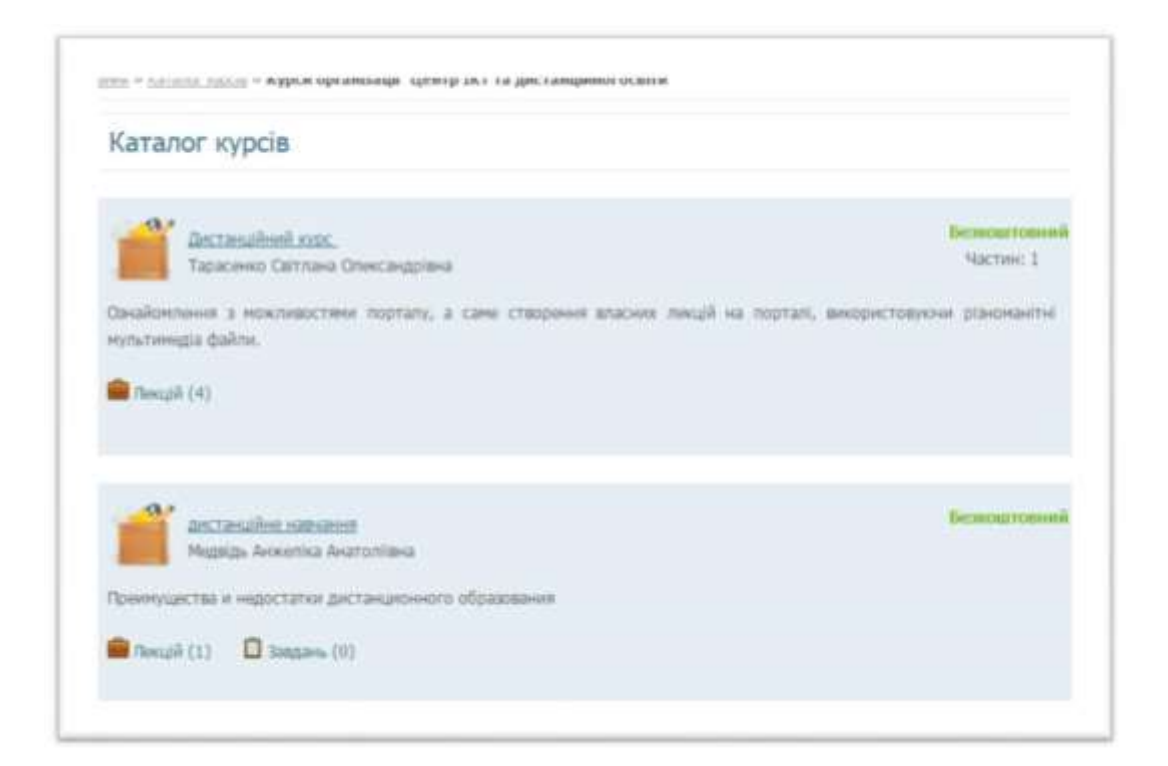

Обравши потрібний курс /модуль ДОДАТИ СОБІ КУРС? КОПІЮВАТИ КУРС **У КОЧЕТЕ** ОК.

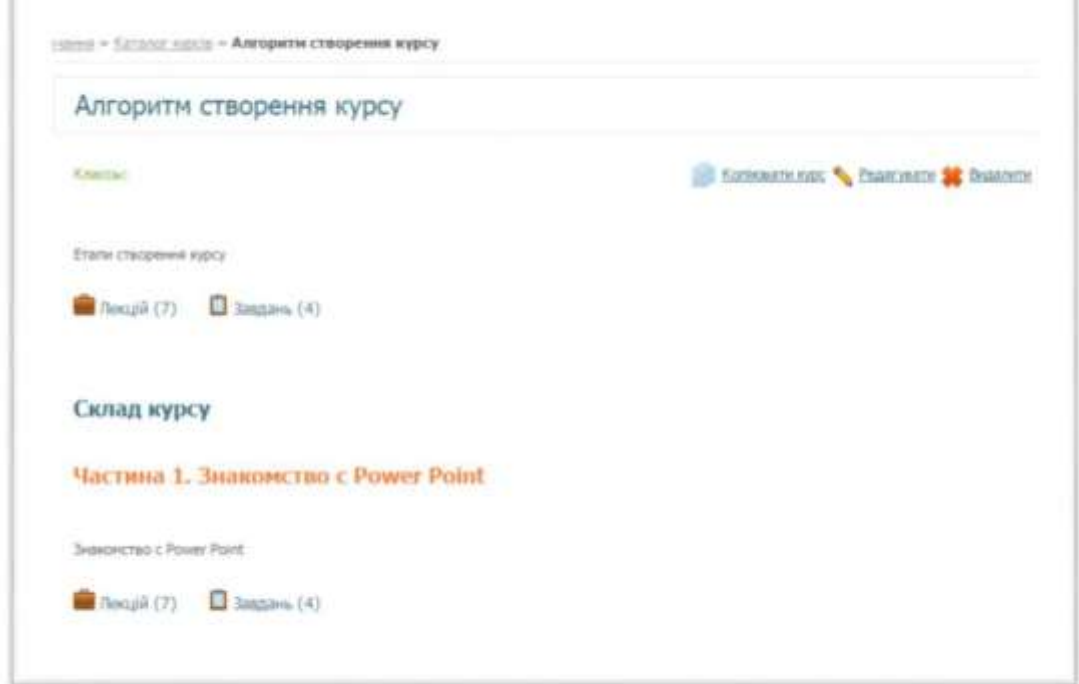

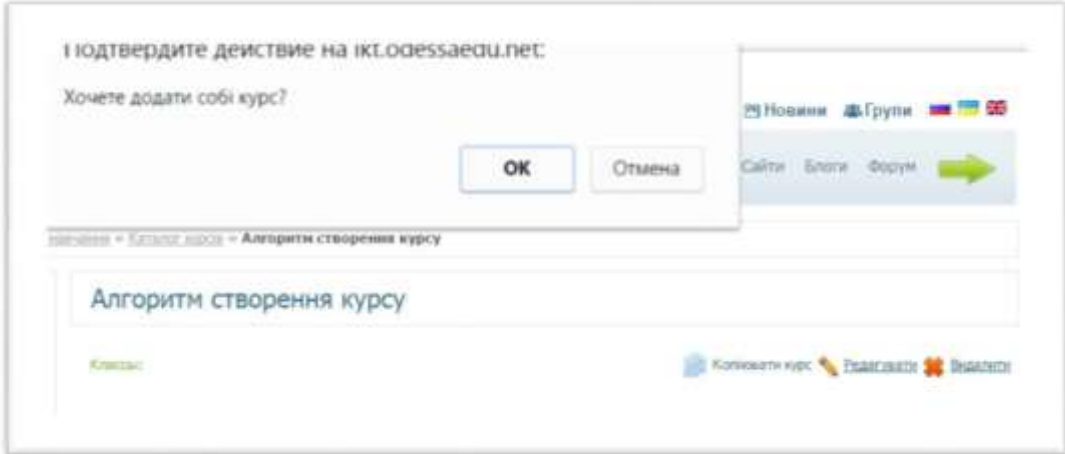

Обраний Вами курс скопійований!

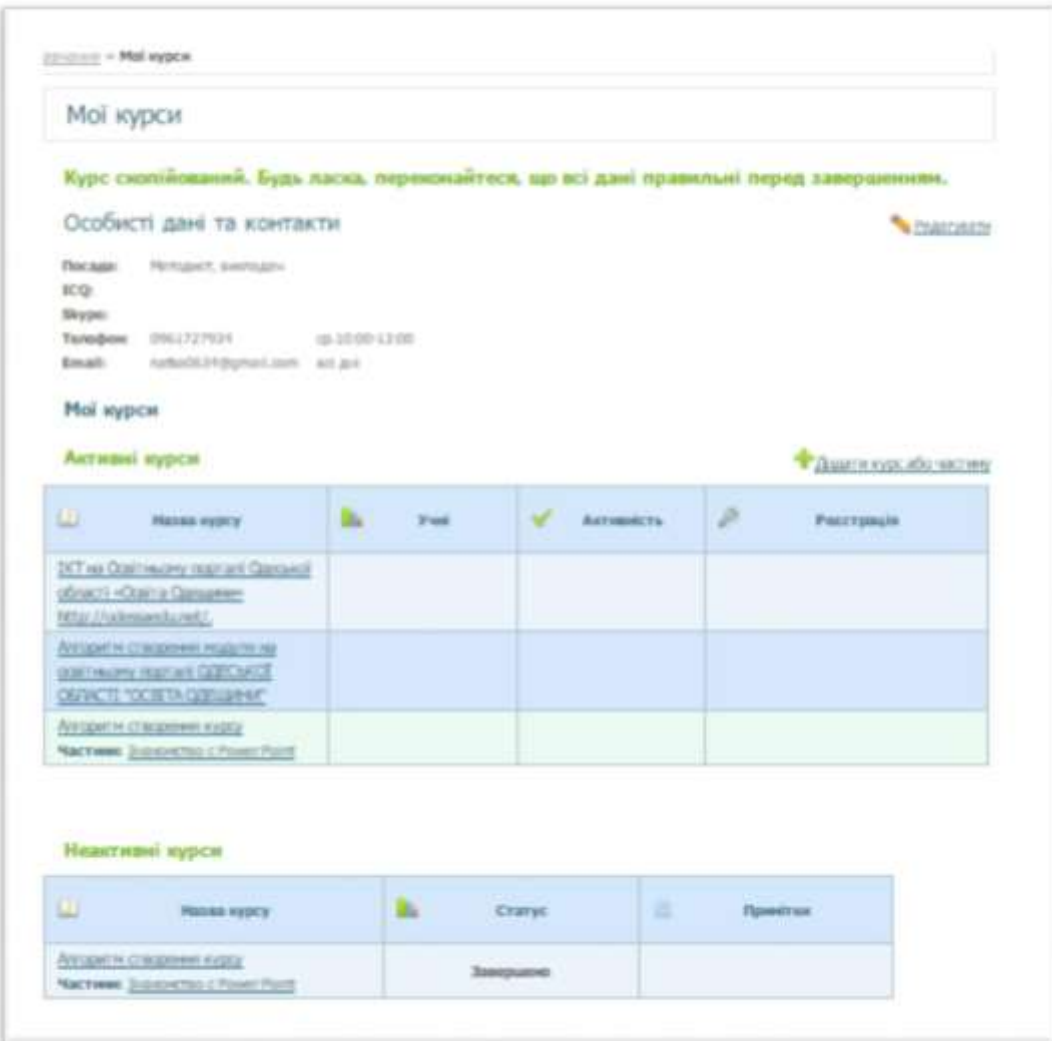

Вибравши назву курсу зі списку, ви можете подивитися його вартість, коротку анотацію до нього, права доступу до курсу, склад курсу.

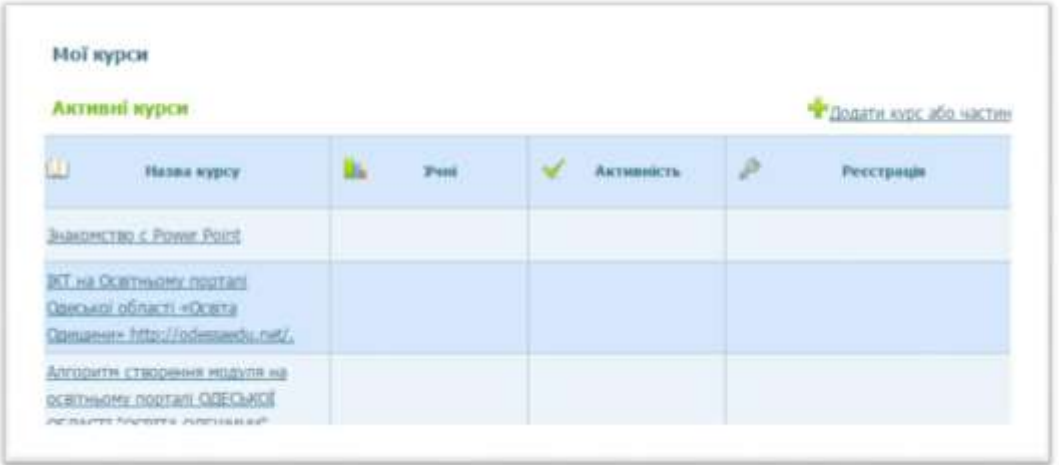

# **Успіхів !**